## **Case study #1: Adding a rule to create a Generalization relationship on drag-and-drop**

This example presents step-by-step instructions for customizing a drag-and-drop rule, according to the Generalization relationship created between classes after the drag-and-drop.

- 1. [Create a profile diagram.](https://docs.nomagic.com/display/MD2022xR1/Creating+diagrams)
- 2. Create a [class](https://docs.nomagic.com/display/MD2022xR1/Class), and name it Class onto Class.
- 3. For the Class onto Class class, apply the «[DragAndDropSpecification](https://docs.nomagic.com/display/MD2022xR1/Stereotype)» stereotype .

## ∽

There is a new button in the Profile diagram palette - Drag and Drop Specification. Use this button to create a class element with the assigned «DragAndDropSpecificati on» stereotype.

4. Create a [Customization](https://docs.nomagic.com/display/MD2022xR1/Customization+Elements) element.

In the **Customization** Specification window, assign the Class onto Class element to the **Allowe d Drag and Drops** property under **Connection Rules**.

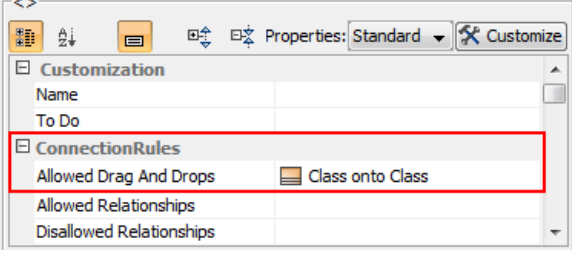

5. In the **Customization** Specification window, under the **General** category, for the **Customization Target** property, assign the Class metaclass.

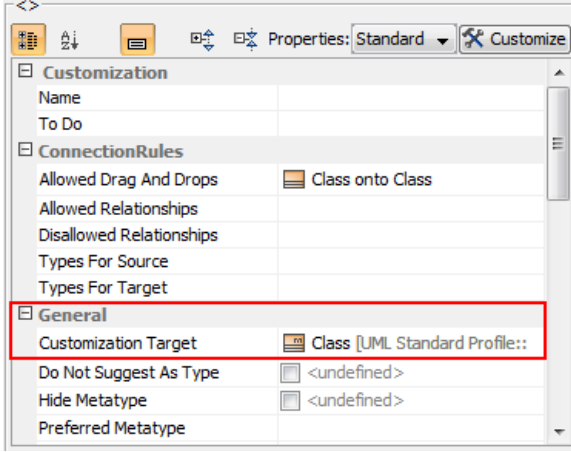

6. In the Class onto Class Specification window, specify the following property values:

- For the **Source Element** property, specify the Class metaclass.
- For the **Relation Action Result** property, specify the Generalization metaclass.
- For the **Representation Text** property, specify the name of the rule, for example, Creat e Generalization.

## **Related Pages**

- Creating Customization [Data](https://docs.nomagic.com/display/MD2022xR1/Creating+Customization+Data)
- [Using Customization Data](https://docs.nomagic.com/display/MD2022xR1/Using+Customization+Data)
- Creating Numbering<br>Customizations New Button **New Button**

7. Reopen the project. Drag the class to the other class, the Generalization relationship will be created between these classes.

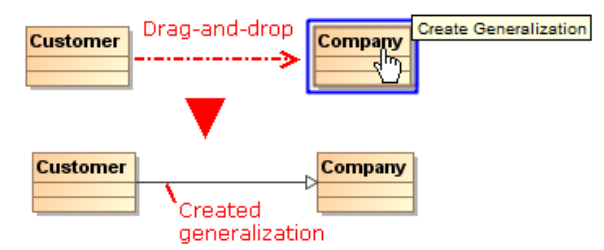